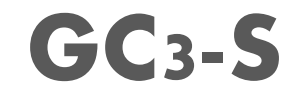

User Guide

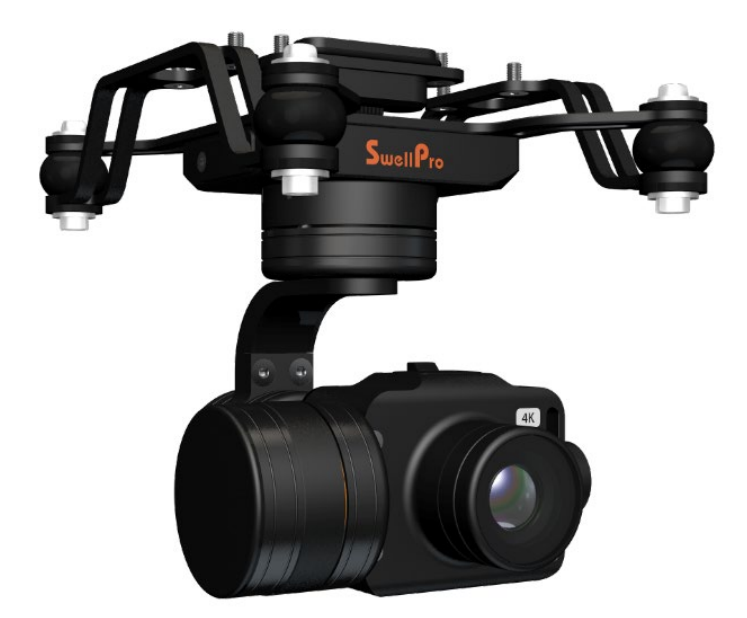

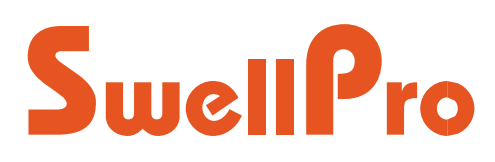

Visit www.swellpro.com to download the latest version of the manual and firmware.

V1.0 –2021.06

#### <span id="page-1-0"></span>Thank you

Thank you for purchasing our gimbal camera. GC3-S is the waterproof 4K 3-axis gimbal camera designed for SplashDrone 4 for the purpose of shooting great photography. With the powerful 3-axis gimbal, GC3-S can capture ultra-smooth videos and crisp photos in the air or underwater. GC3-S has Pro mode and supports RAW photos. ND filters can also be added for greater creative freedom.

### <span id="page-1-1"></span>Using this manual

This document is designed to be printed or viewed on a computer or mobile device.

#### <span id="page-1-2"></span>Tutorial videos

To watch tutorial videos or download the firmware, please visit SwellPro website www.swellpro.com

<span id="page-2-0"></span>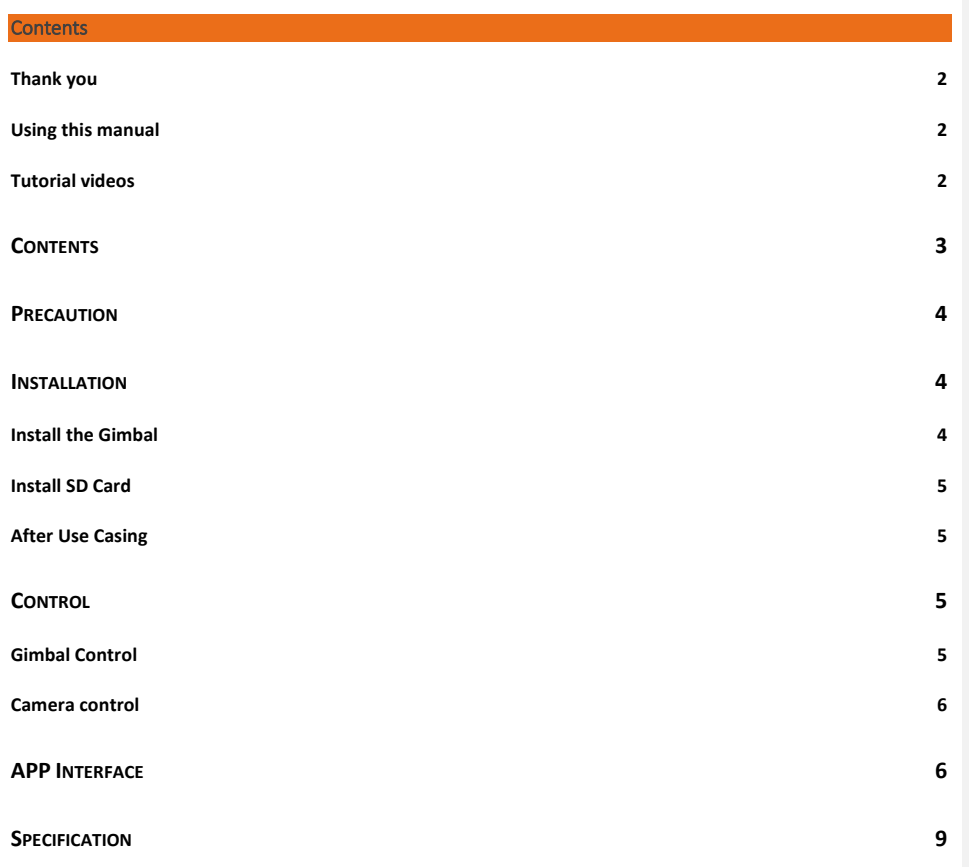

## <span id="page-3-0"></span>Precaution

- The GC3-S is a piece of precision electronics with corrosion-resistant materials which allow for use in harsh marine environments. As with any marine equipment, trouble-free and lasting operations depend on proper attention and maintenance of the equipment.
- When taking off or landing, slowly proceed to avoid damage to the gimbal camera which can cause by the huge impact when contacting the surface at high speeds. Drop or crash directly into the water from above will result in significant damage to the drone and the gimbal camera.
- After using in seawater, soak and rinse thoroughly with clean fresh water before the seawater dries out. ● If seawater or other sediments form on the gimbal camera, soak thoroughly with fresh water and clean
- all sediments on the camera and motor before use. For more information, check the drone's "Maintenance manual".

# <span id="page-3-1"></span>Installation

<span id="page-3-2"></span>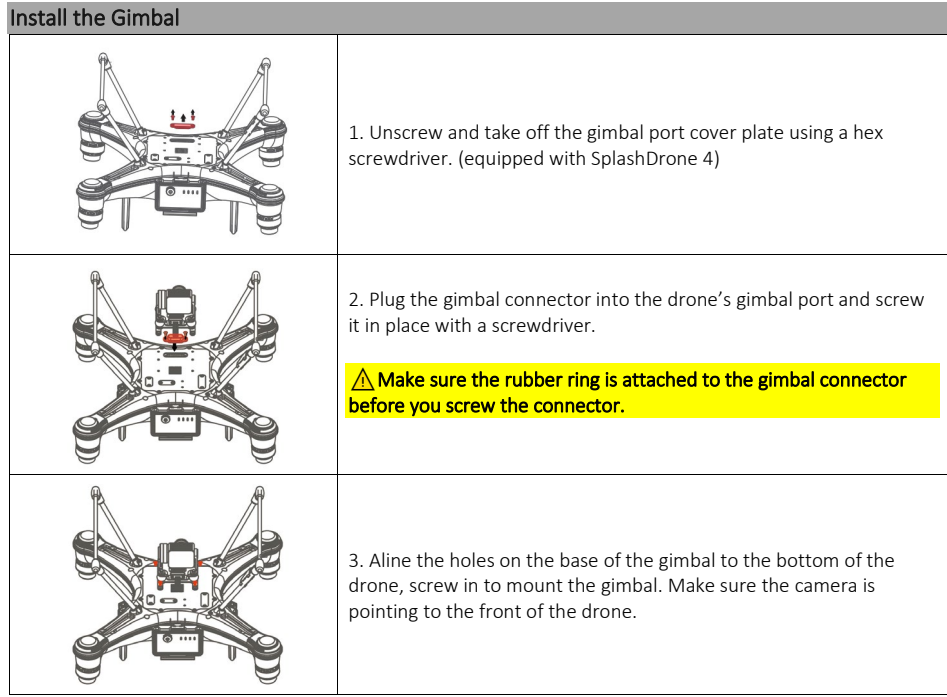

### <span id="page-4-0"></span>Install SD Card

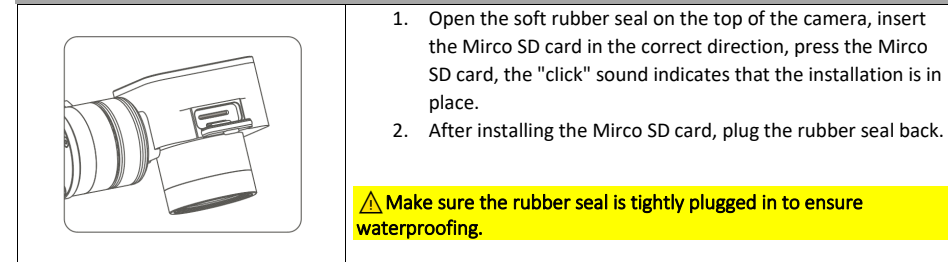

- ◆ **The GC1-S supports Mirco SD cards with a maximum capacity of 128GB. Since the camera requires fast reading and writing of high-stream video data, please use Mirco SD cards with Class 10 or UHS-1 or above to ensure proper functioning.**
- ◆ **Do not insert or unplug the Mirco SD card during aircraft shooting, as data files may be damaged or lost.**
- Once you are done recording, stop recording and save the file. If you turn off the power directly **before saving the files, the recording file will be lost.**

#### <span id="page-4-1"></span>After Use Casing

After using the gimbal camera, you can choose not to take off the gimbal camera and put it directly into the case with the drone. Follow the following steps to make sure the gimbal camera is properly secure after casing.

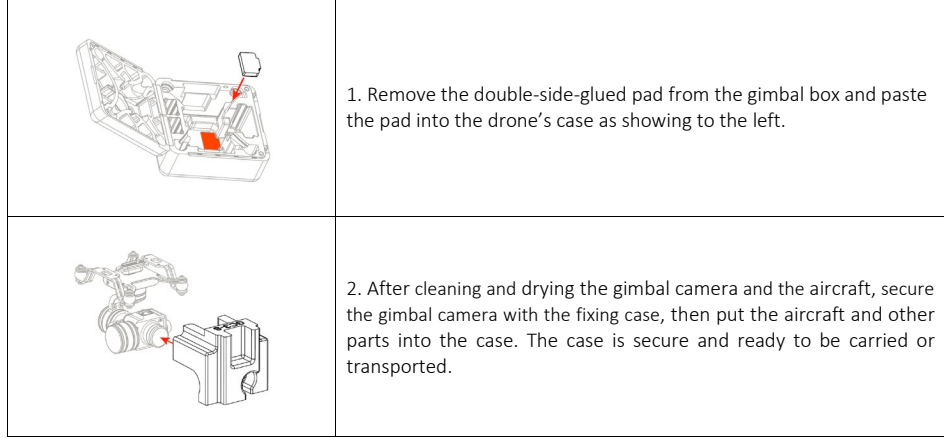

# <span id="page-4-2"></span>**Control**

<span id="page-4-3"></span>Gimbal Control

**Remote controller Controller Controller Commented [1]:** 要加一个详细显示云台控制键的图示

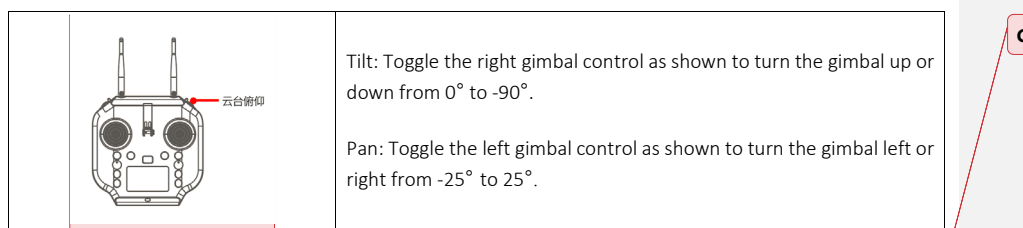

<span id="page-5-0"></span>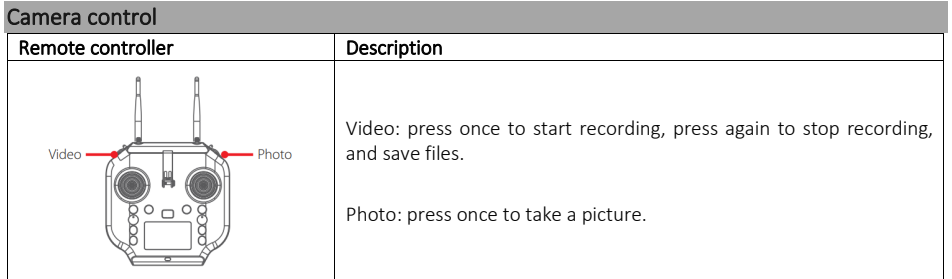

# <span id="page-5-1"></span>APP Interface

To get into APP's camera interface: Power on the remote controller, then the aircraft. Connect the phone to the remote controller's Wi-Fi hotspot. Then click "Login device".

6 ©2021 SwellPro

**Commented [2]:** 把中文提示换成英文

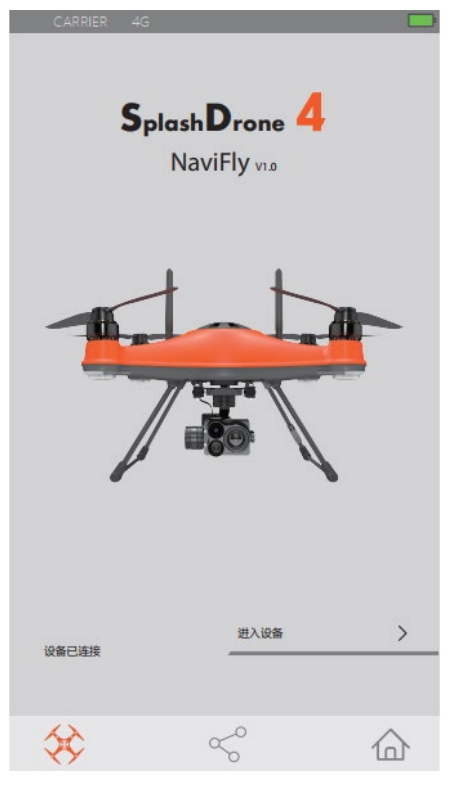

**Login device**

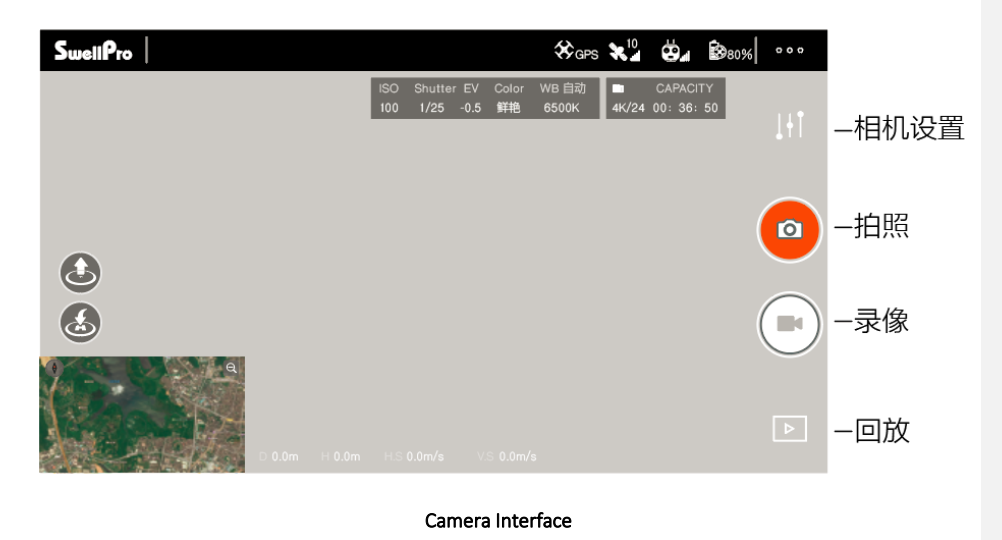

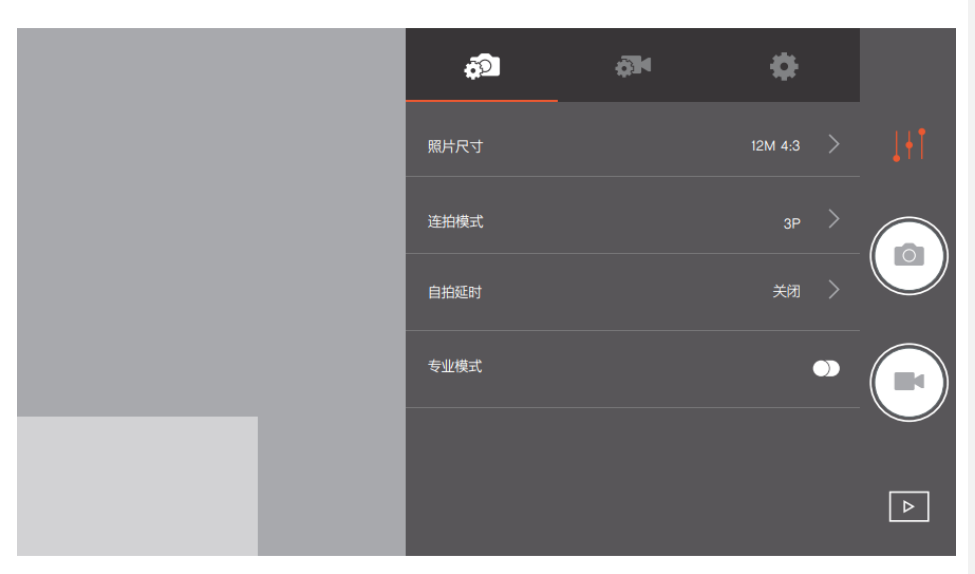

Photo Setting Interface

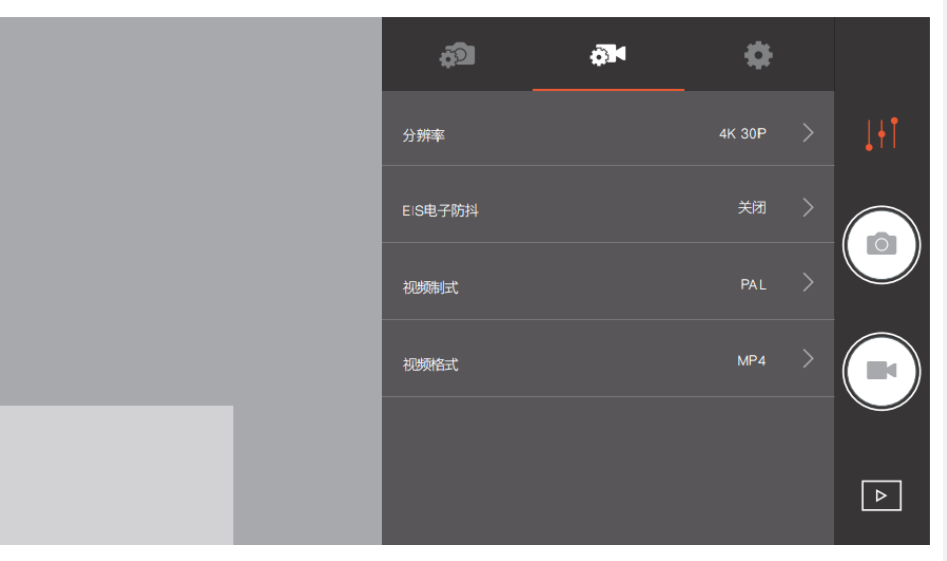

Video Setting Interface

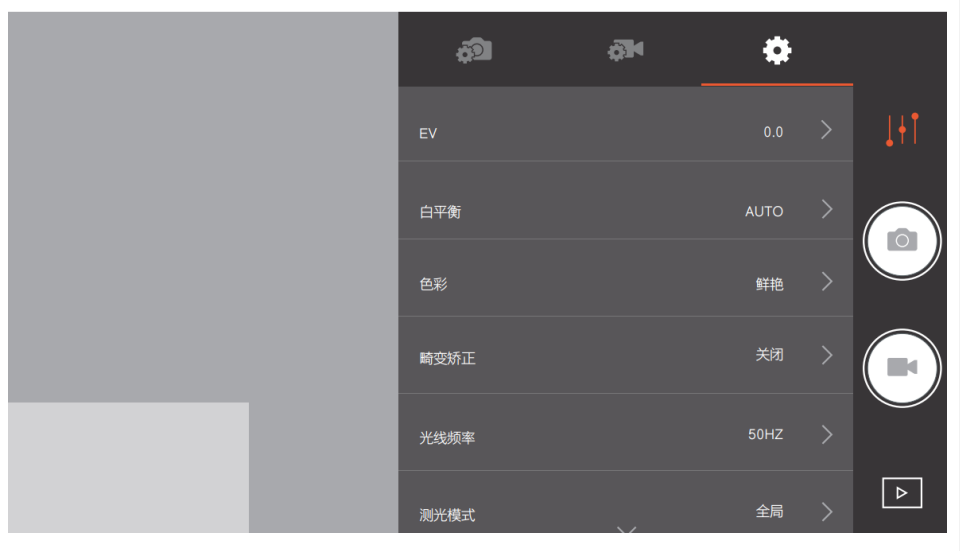

Camera Setting Interface

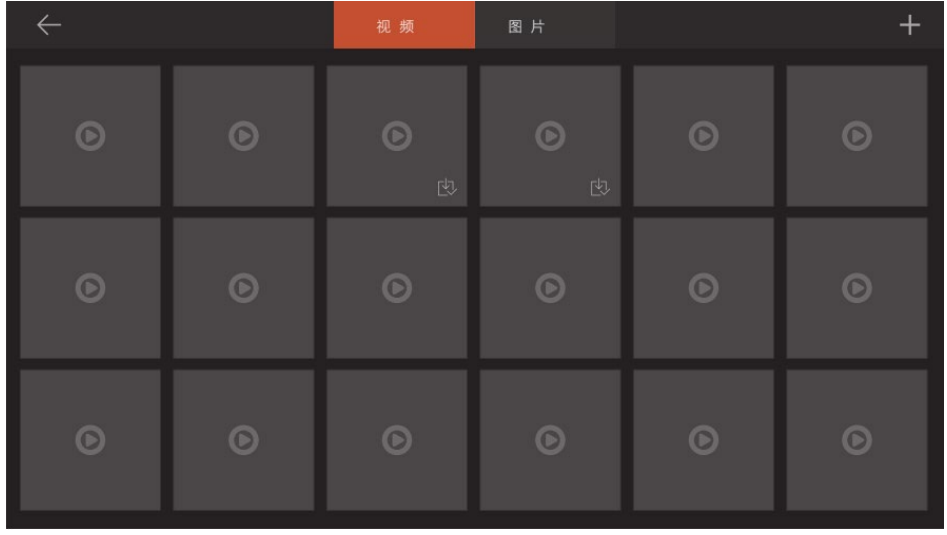

Playback Interface

# <span id="page-8-0"></span>Specification

Gimbal Waterproof rating: IP67

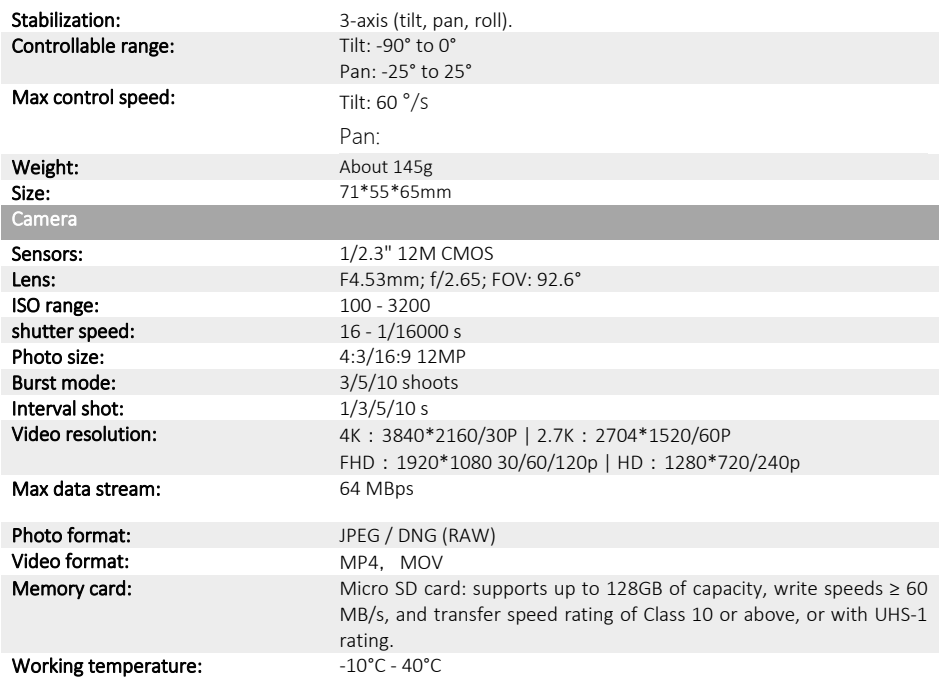